## **Formation Logiciel LIBEL Appels d'offres Répondre aux annonces et créer une candidature**

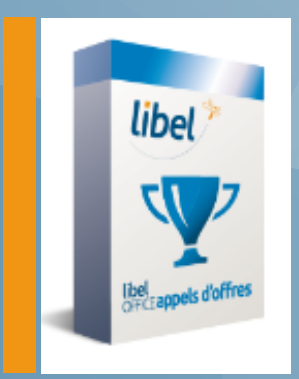

**14/02/2019**

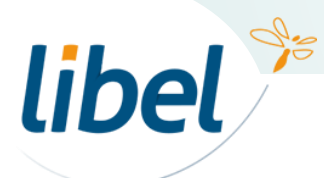

\\01SFICHIERS\sav\0-Formations\01 - GC

#### **Sommaire**

- 1 : l'écran d'accueil
- 2 : Sélectionner des annonces
- 3 : Répondre à une candidature

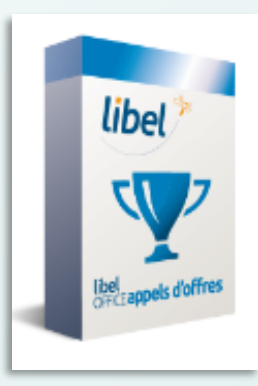

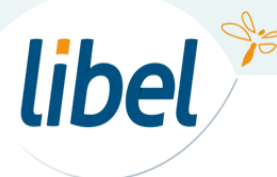

### **1 : L'Ecran d'accueil**

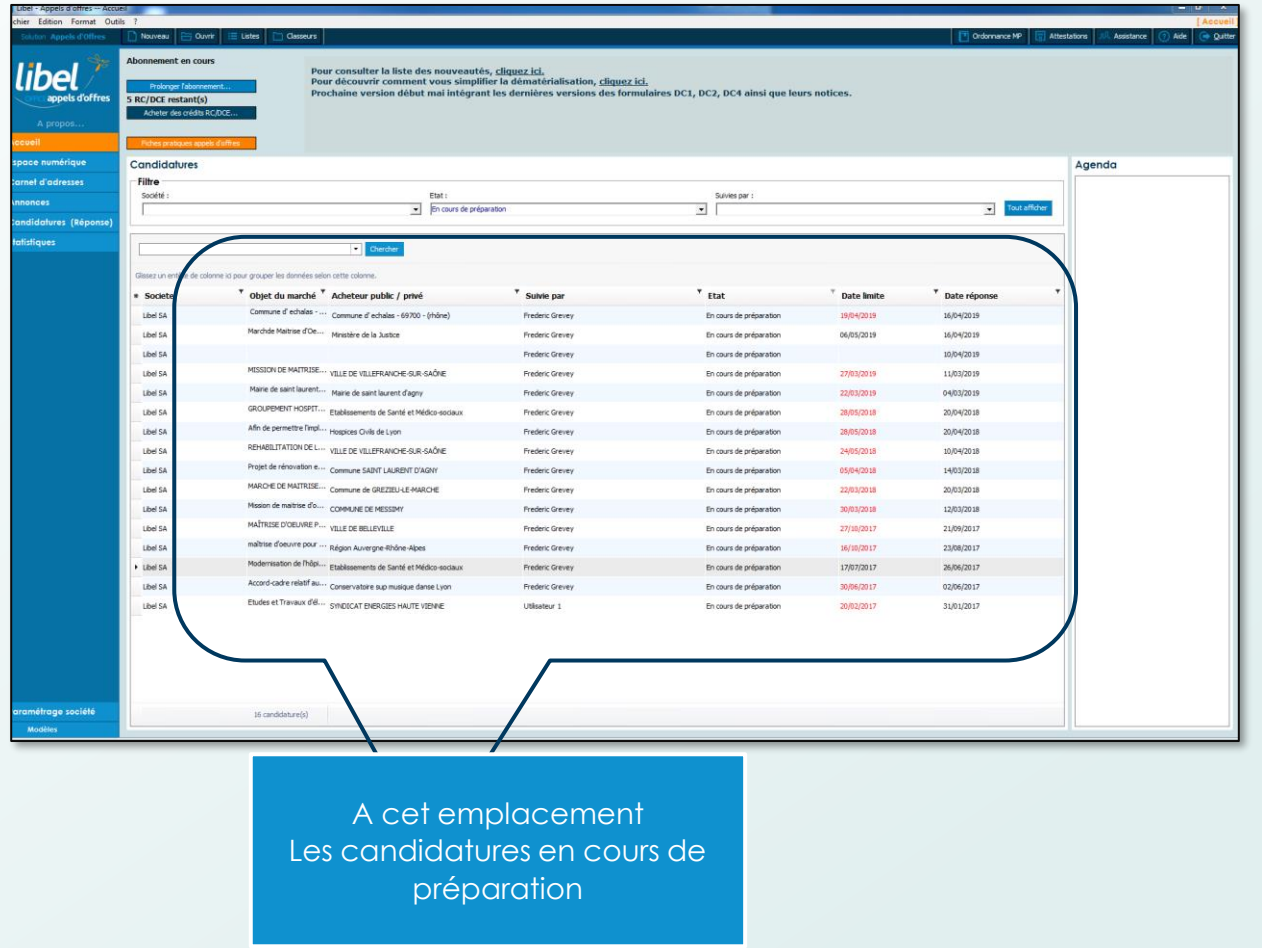

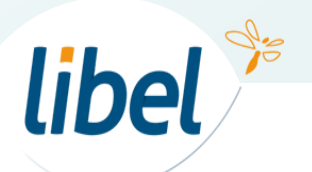

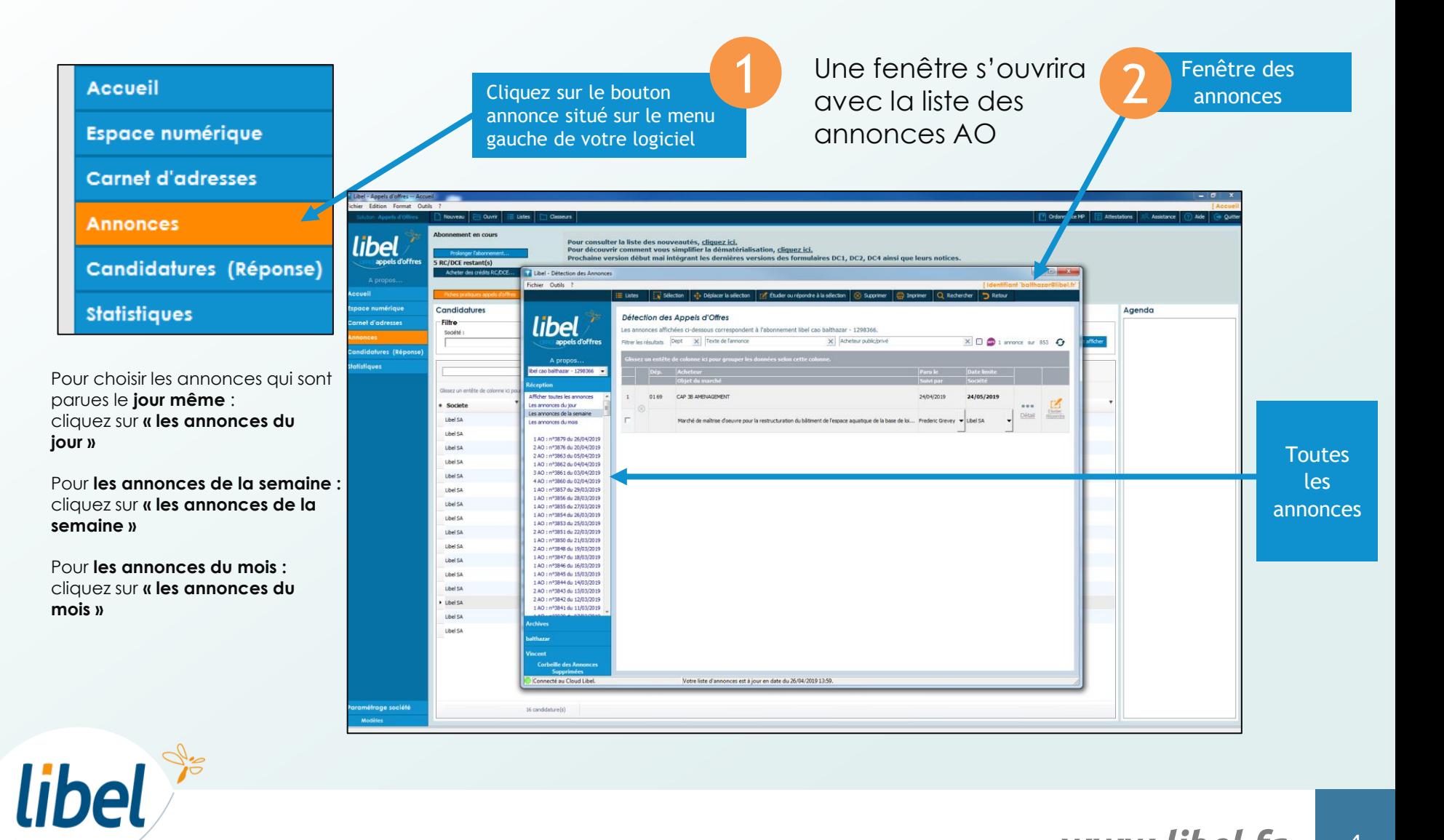

annonce

#### Nous allons maintenant sélectionner une annonce :

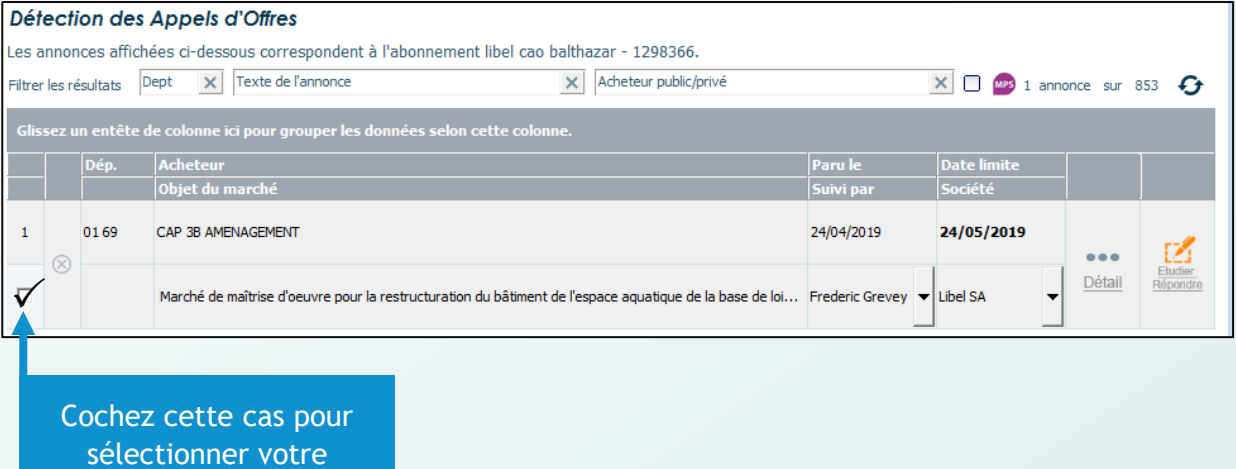

libel

#### Une fois l'annonce sélectionnée vous pourrez soit :

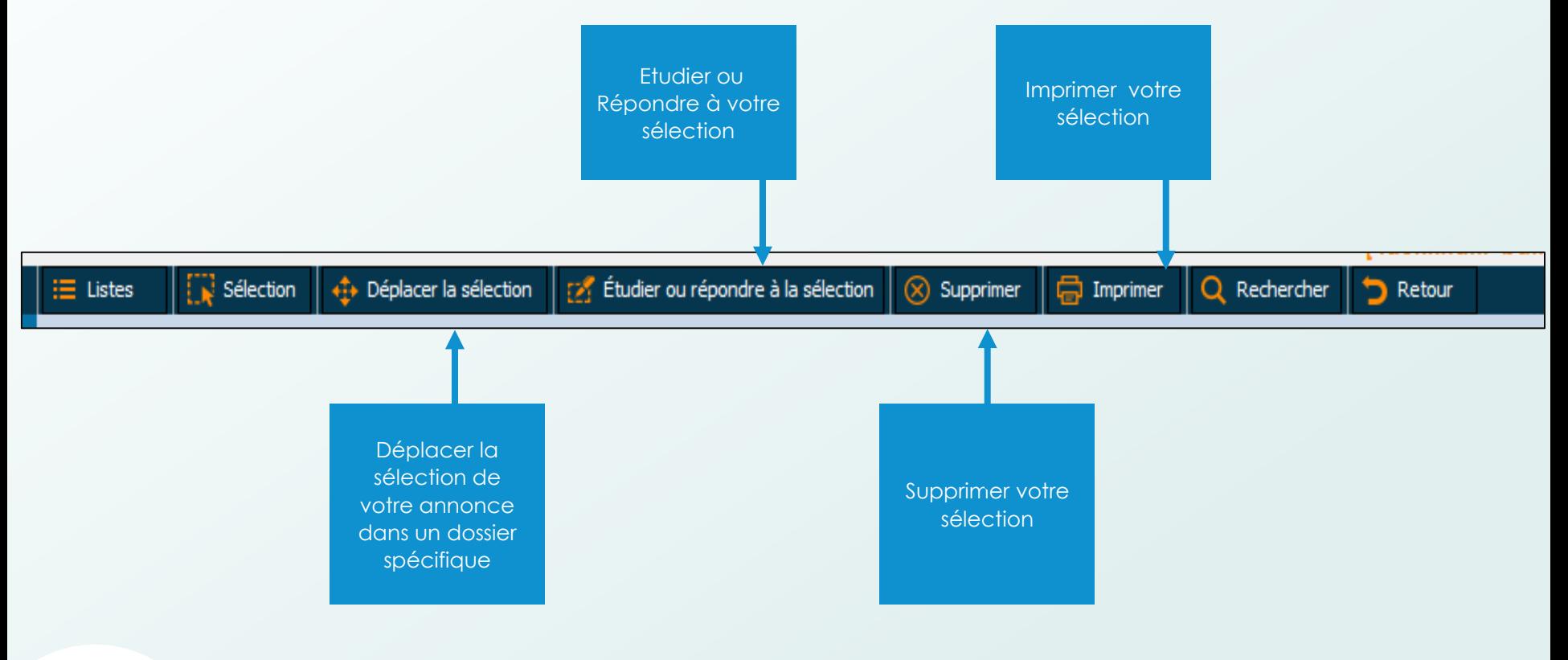

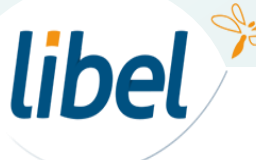

#### Etudions l'annonce :

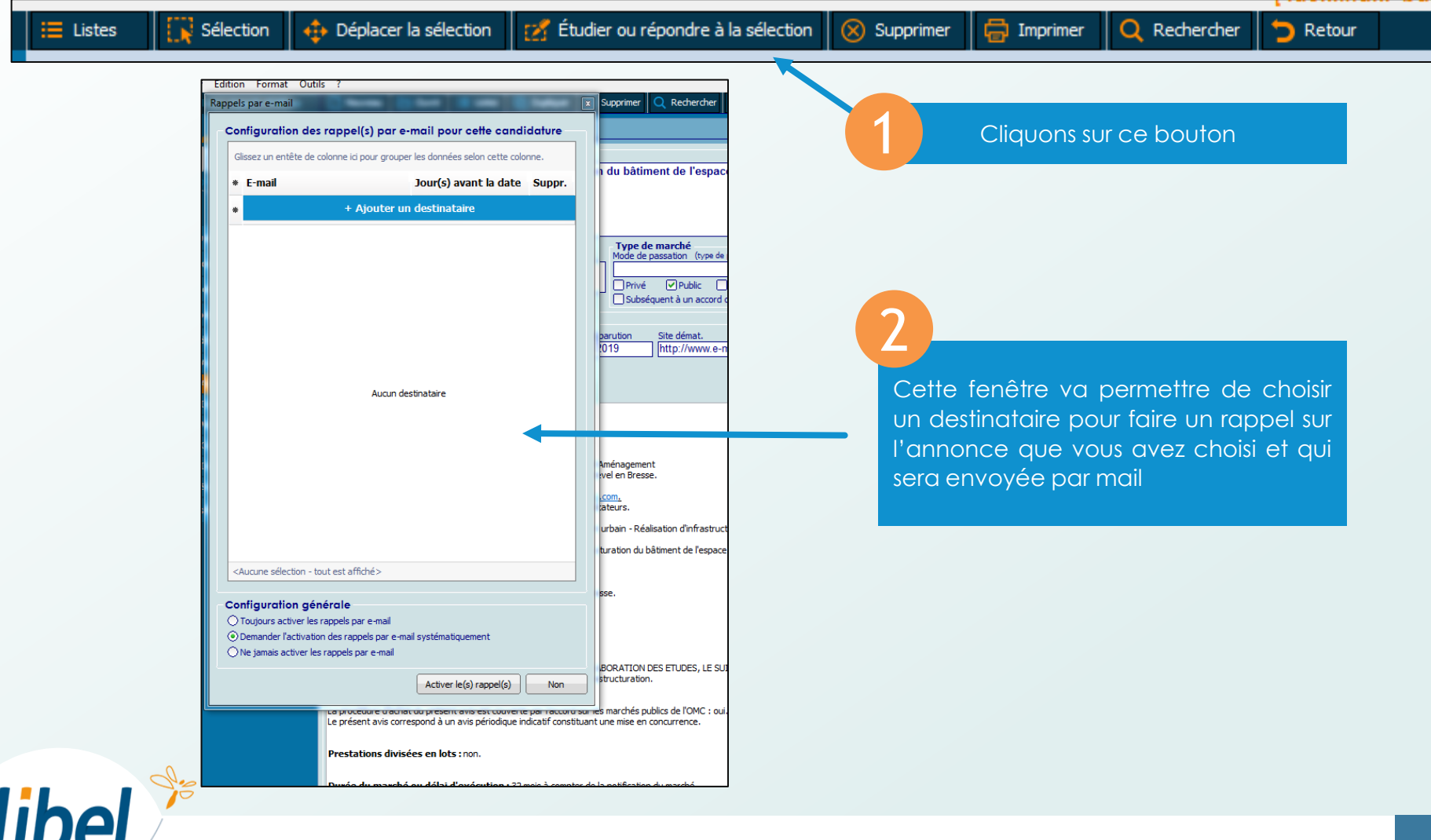

Votre annonce en détail :

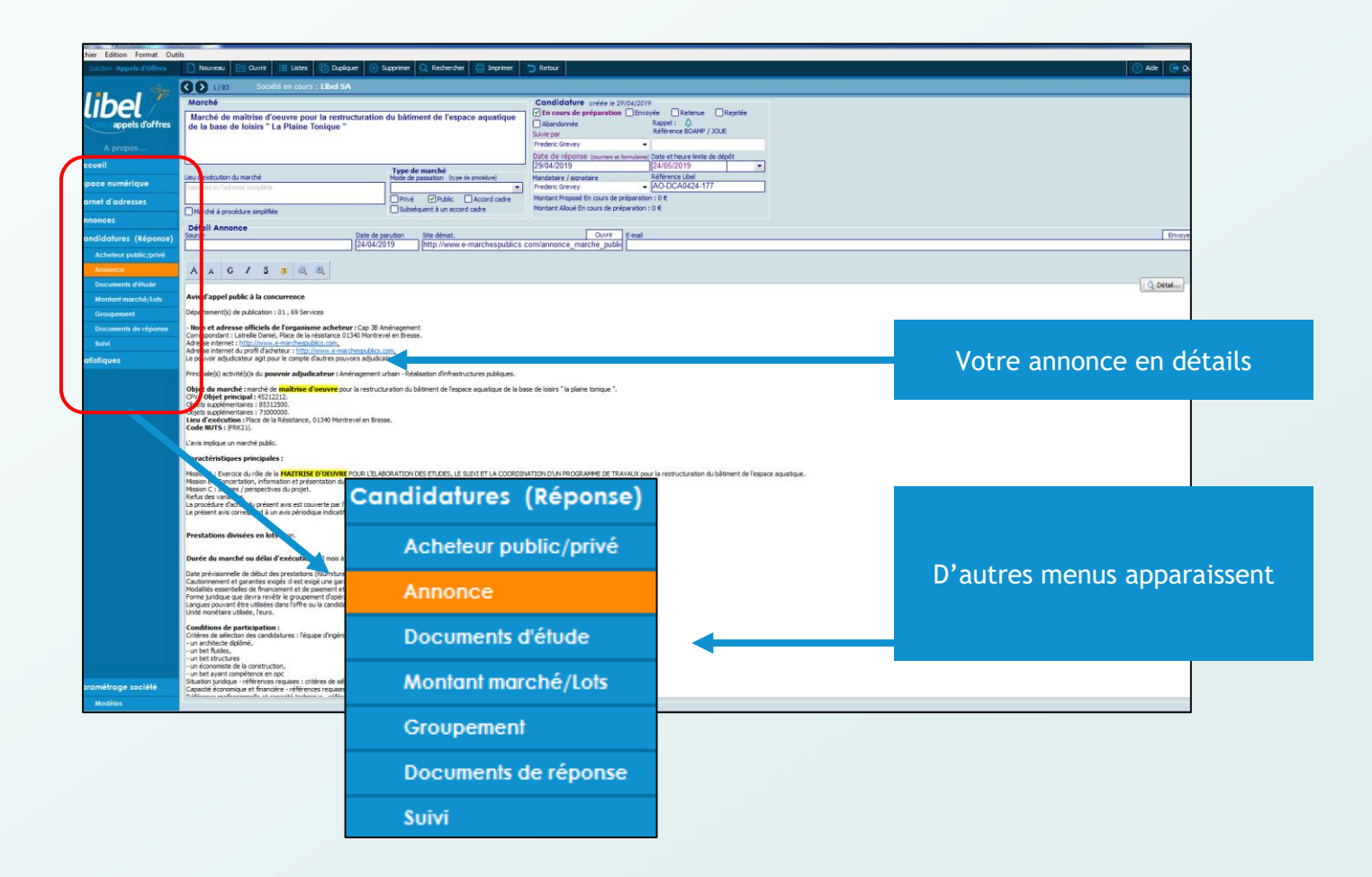

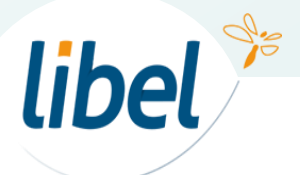

1 Le document d'étude :

#### permet de récupérer les RC et DCE pour répondre à la candidature

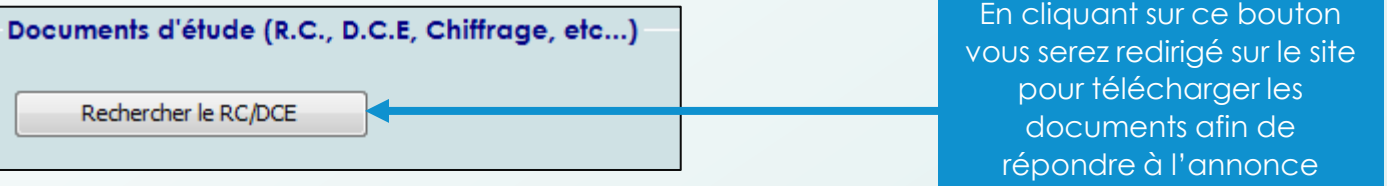

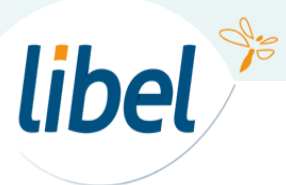

1 Le document d'étude :

#### Voici un exemple de redirection de site internet de l'acheteur pour télécharger vos documents

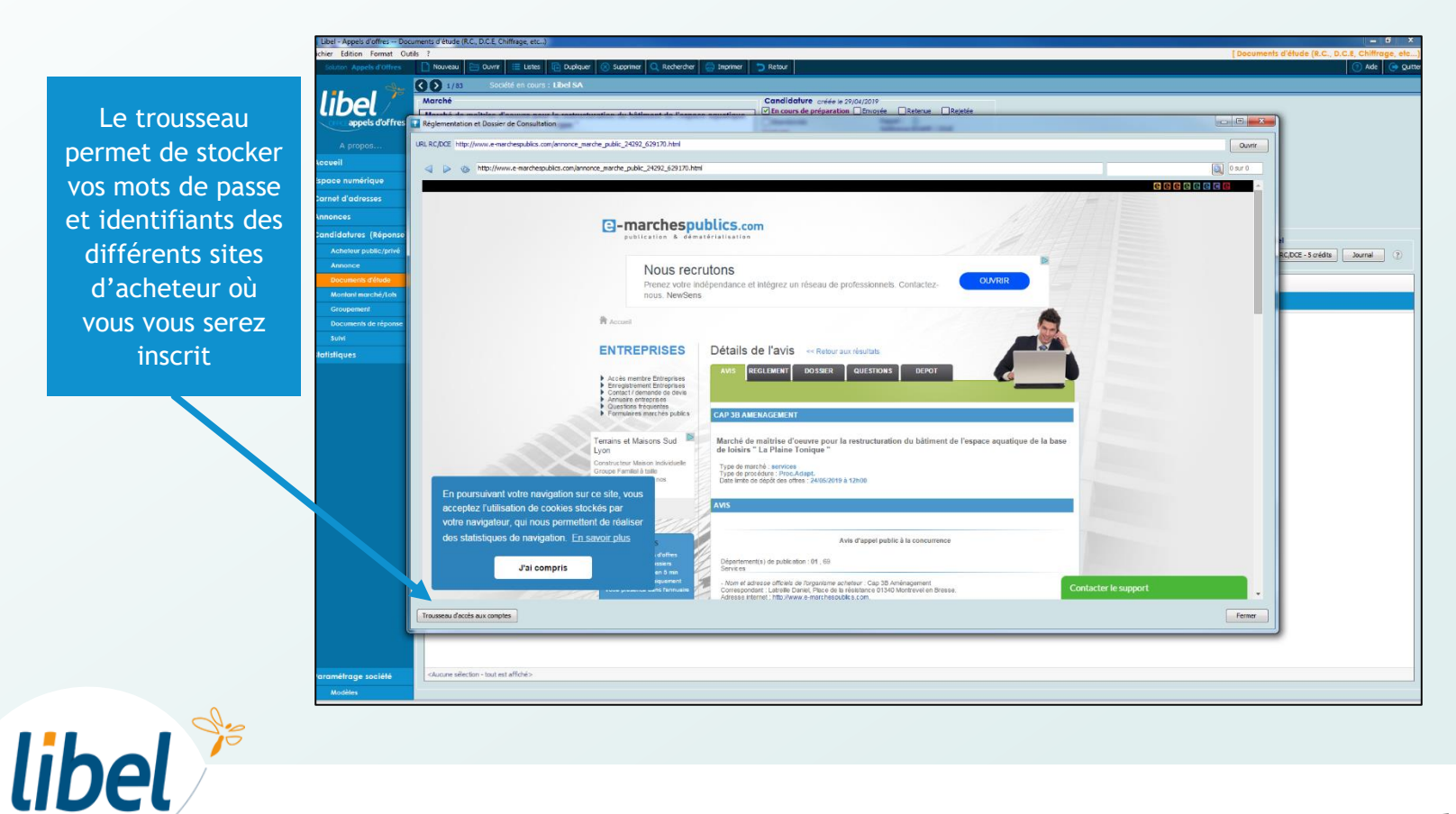

1 Le document d'étude :

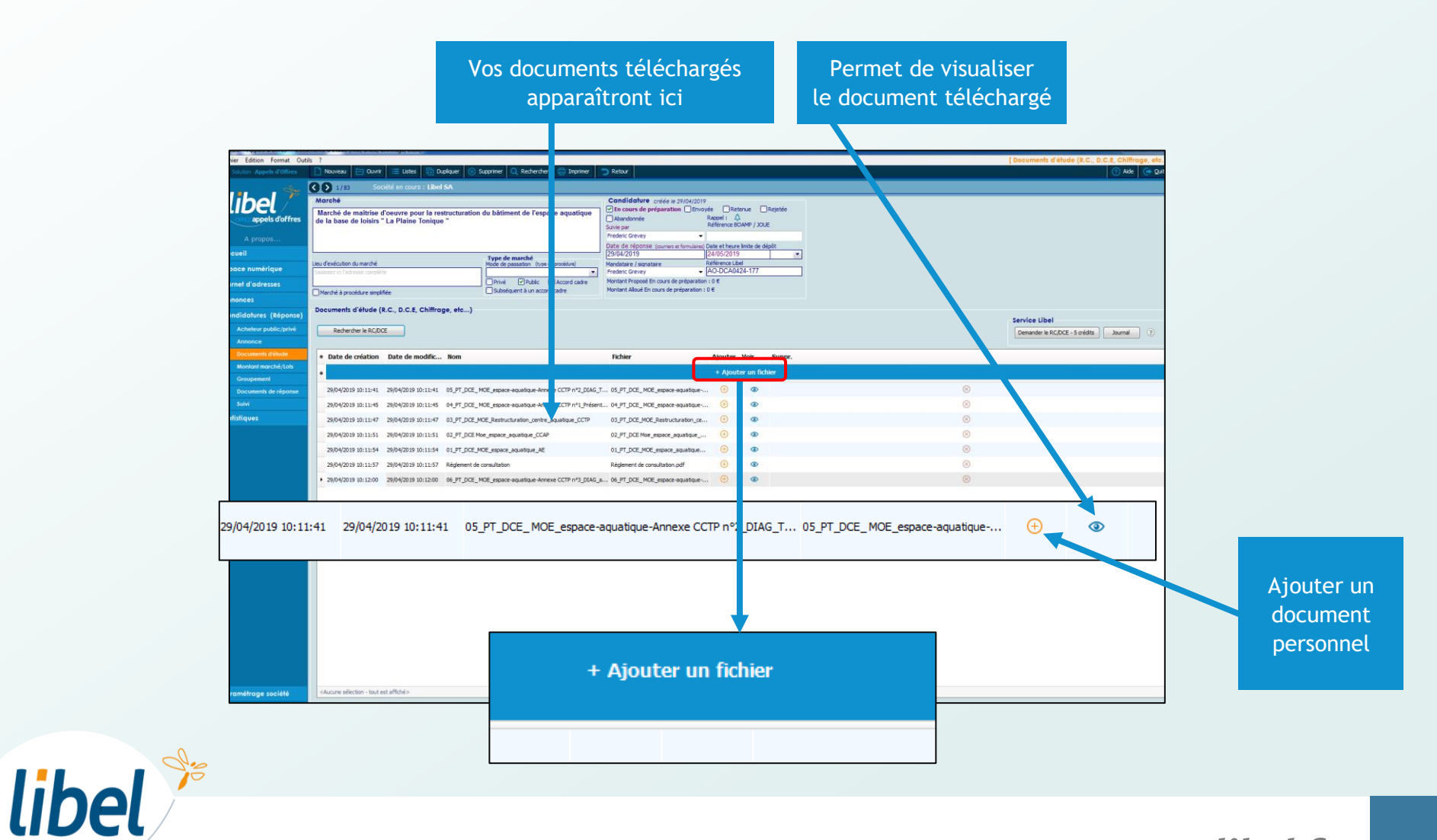

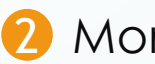

2 Montant marché/lots :

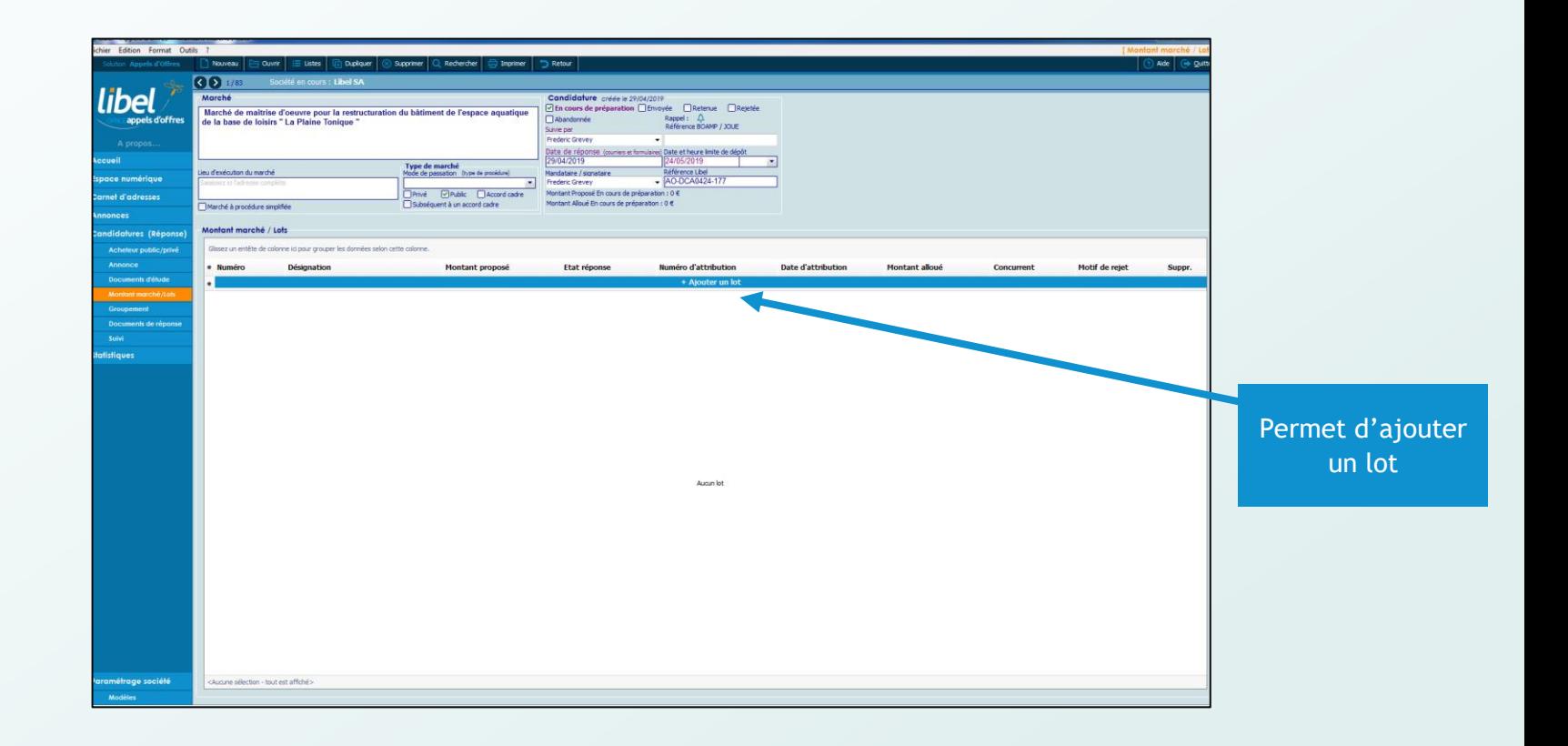

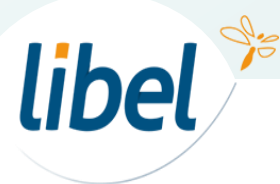

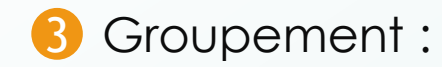

permet de rajouter des personnes pour répondre à l'appel d'offres

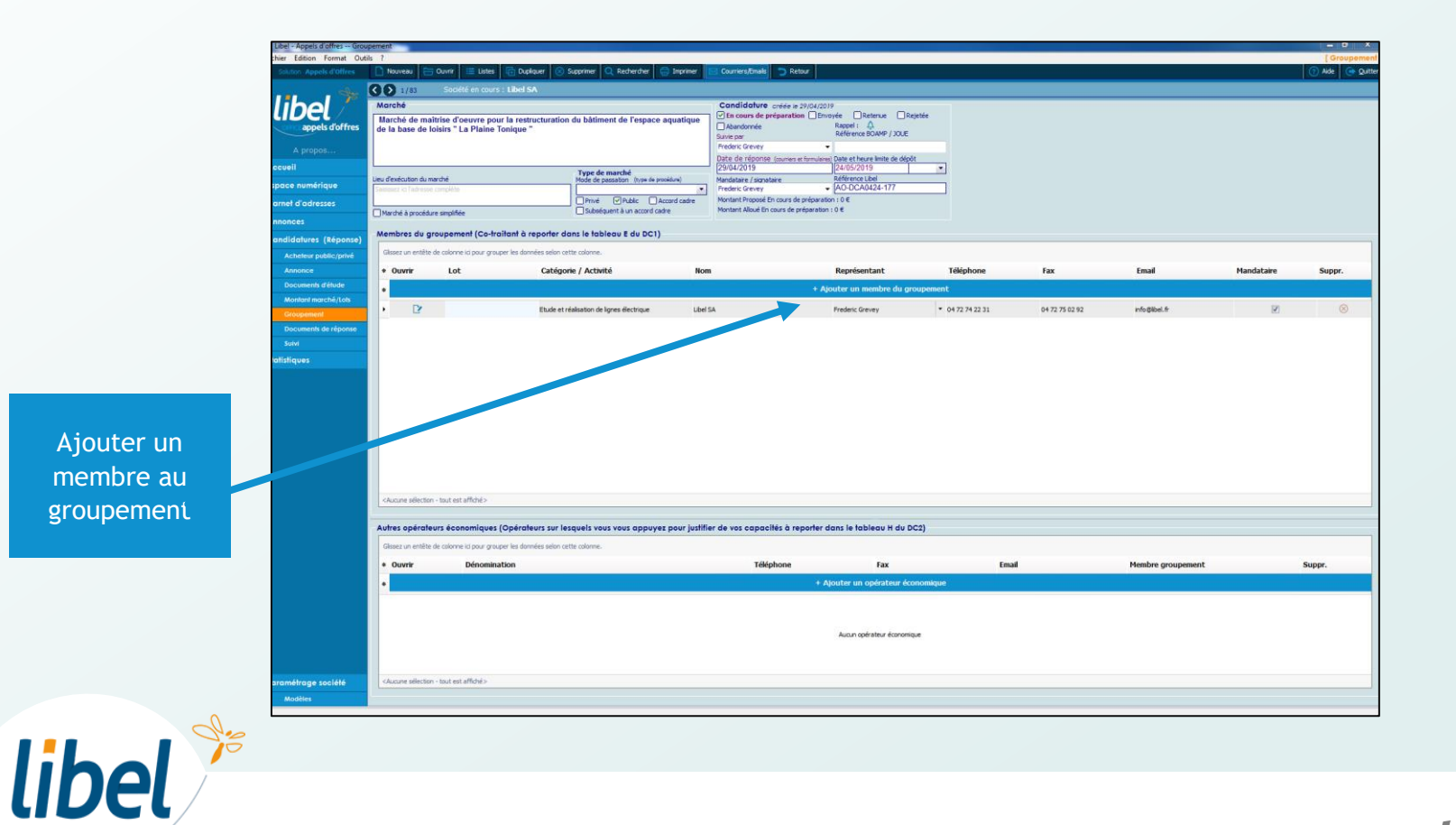

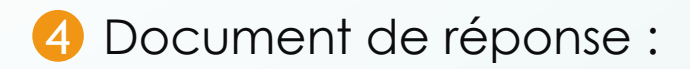

#### Ajouter des documents pour répondre à votre candidature

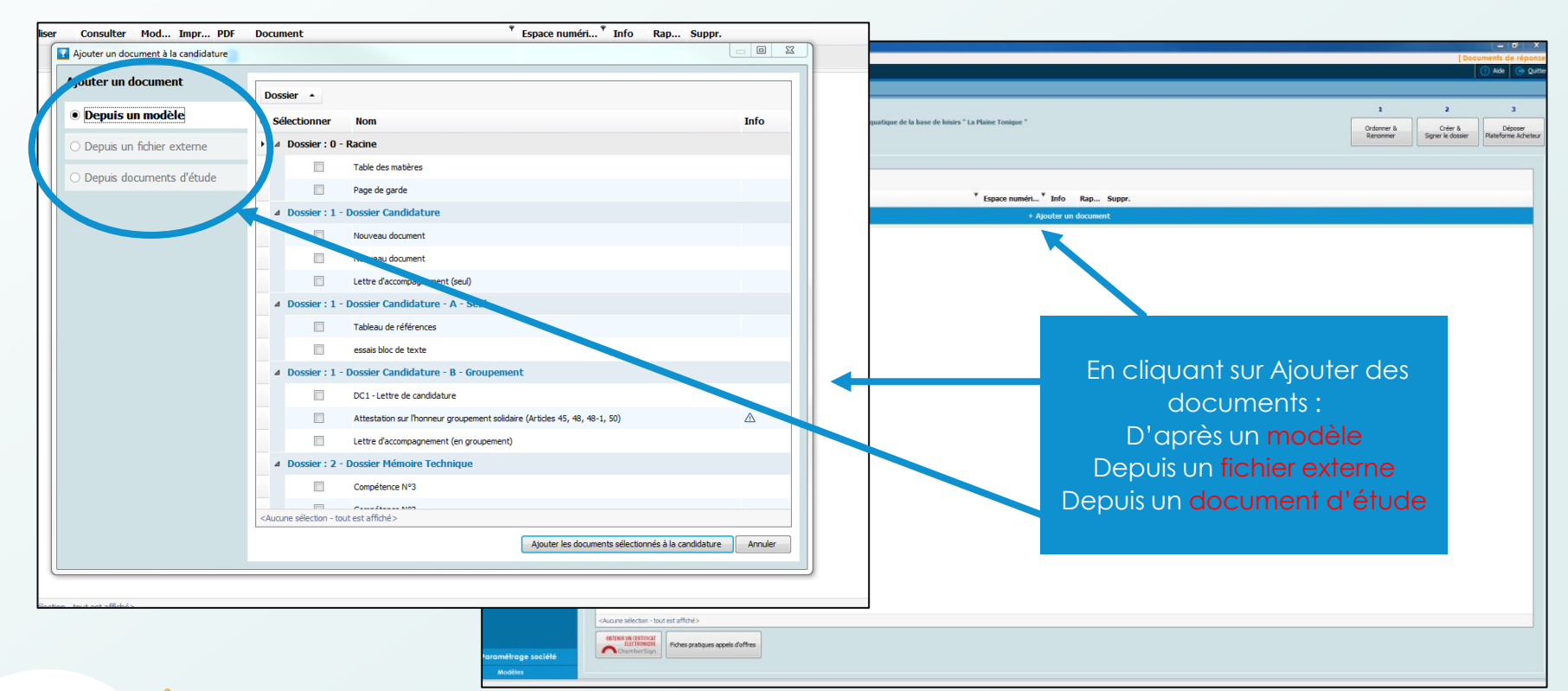

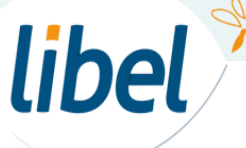

#### Document de réponse : Modèle

Ajouter des documents pour répondre à votre candidature

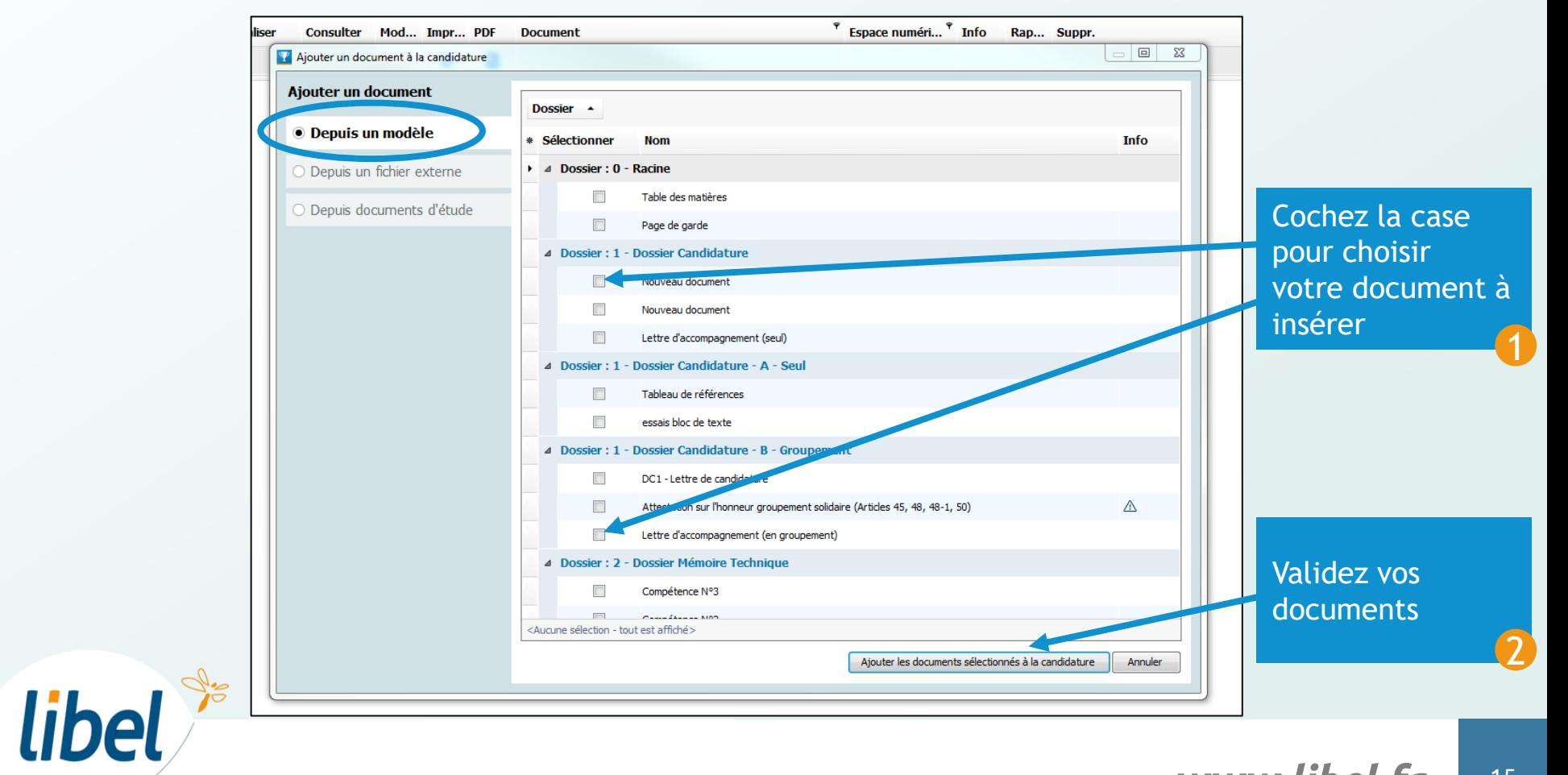

Document de réponse : Fichier externe

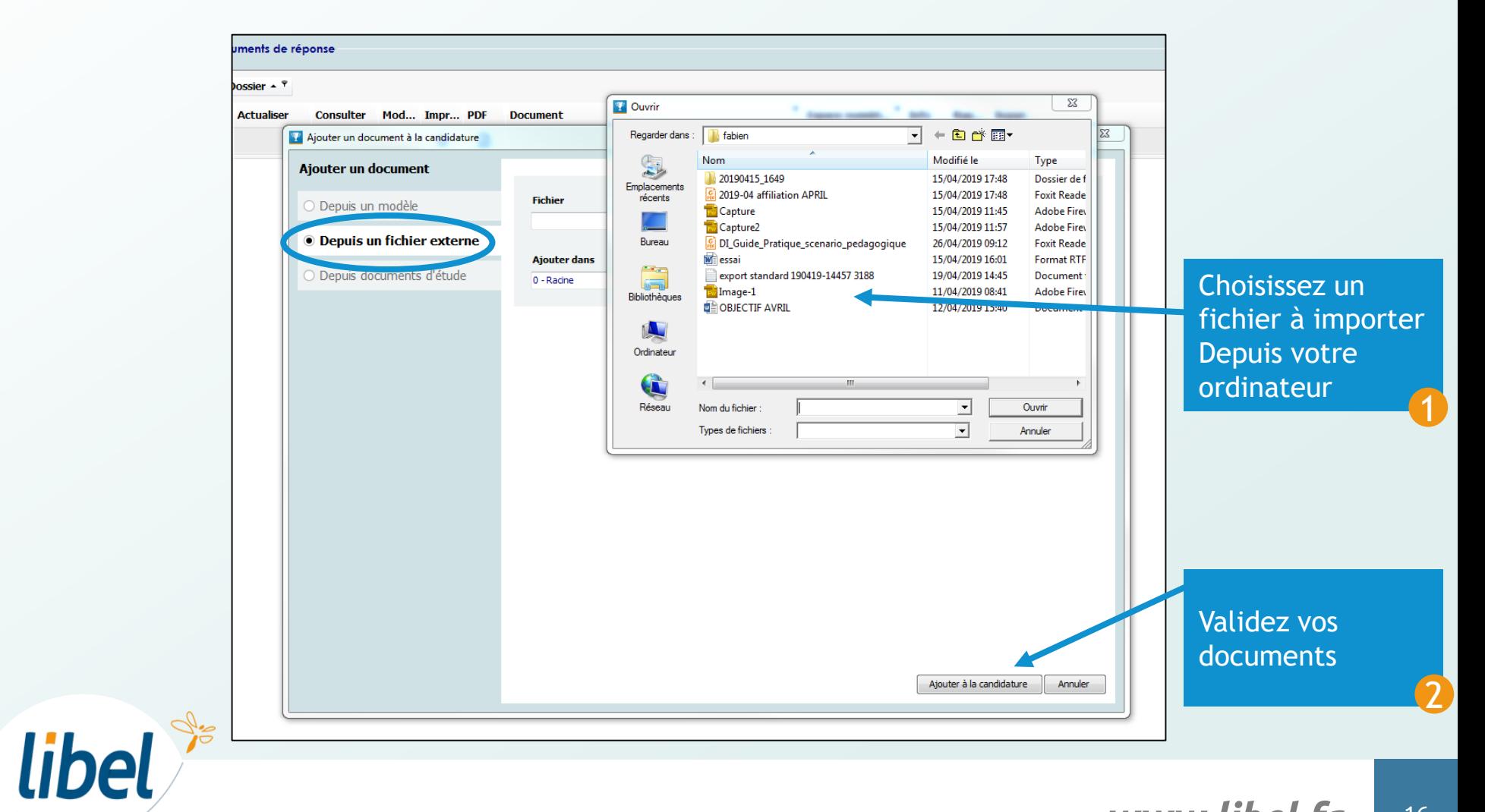

Document de réponse : Un document d'étude

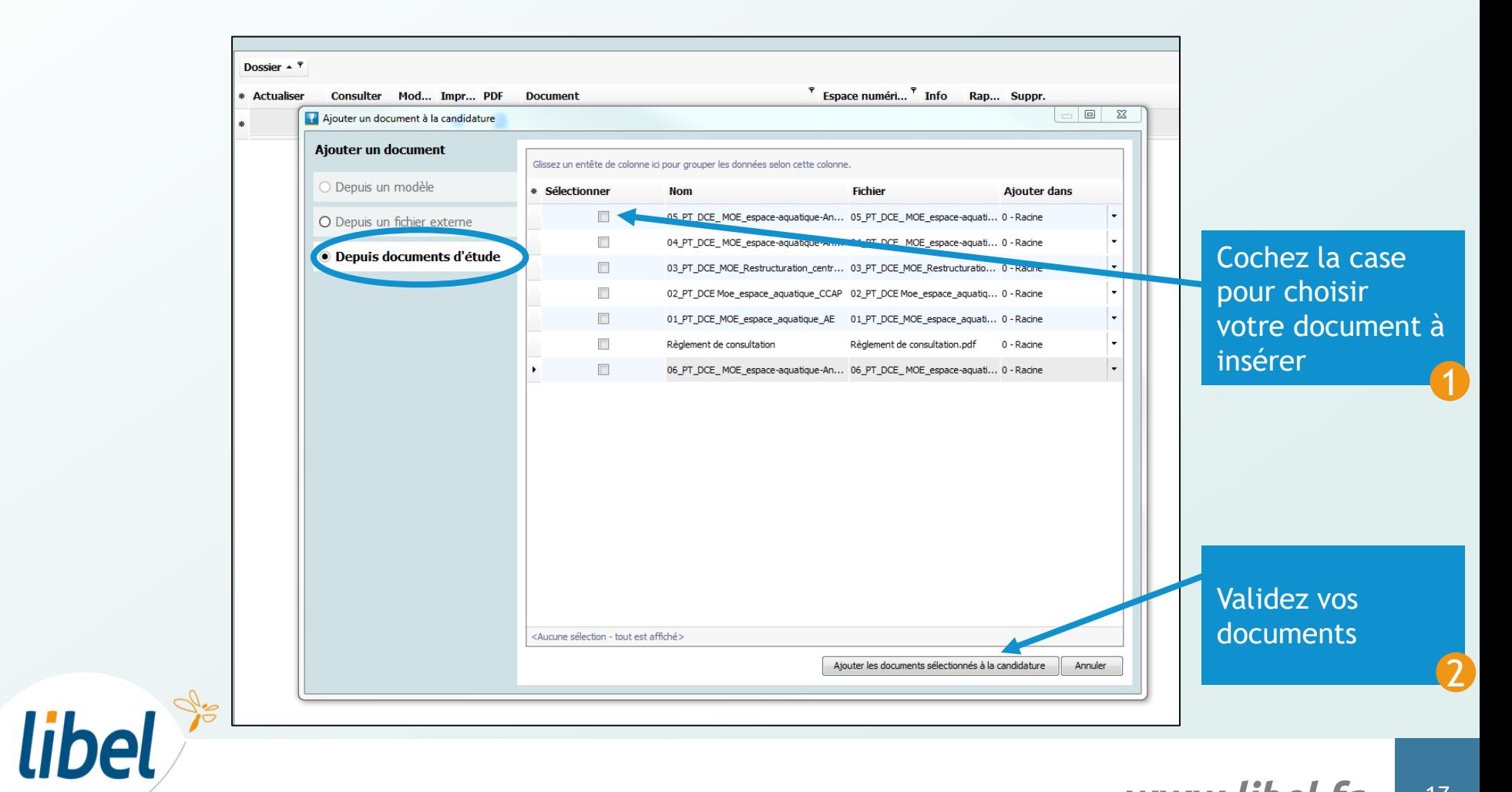

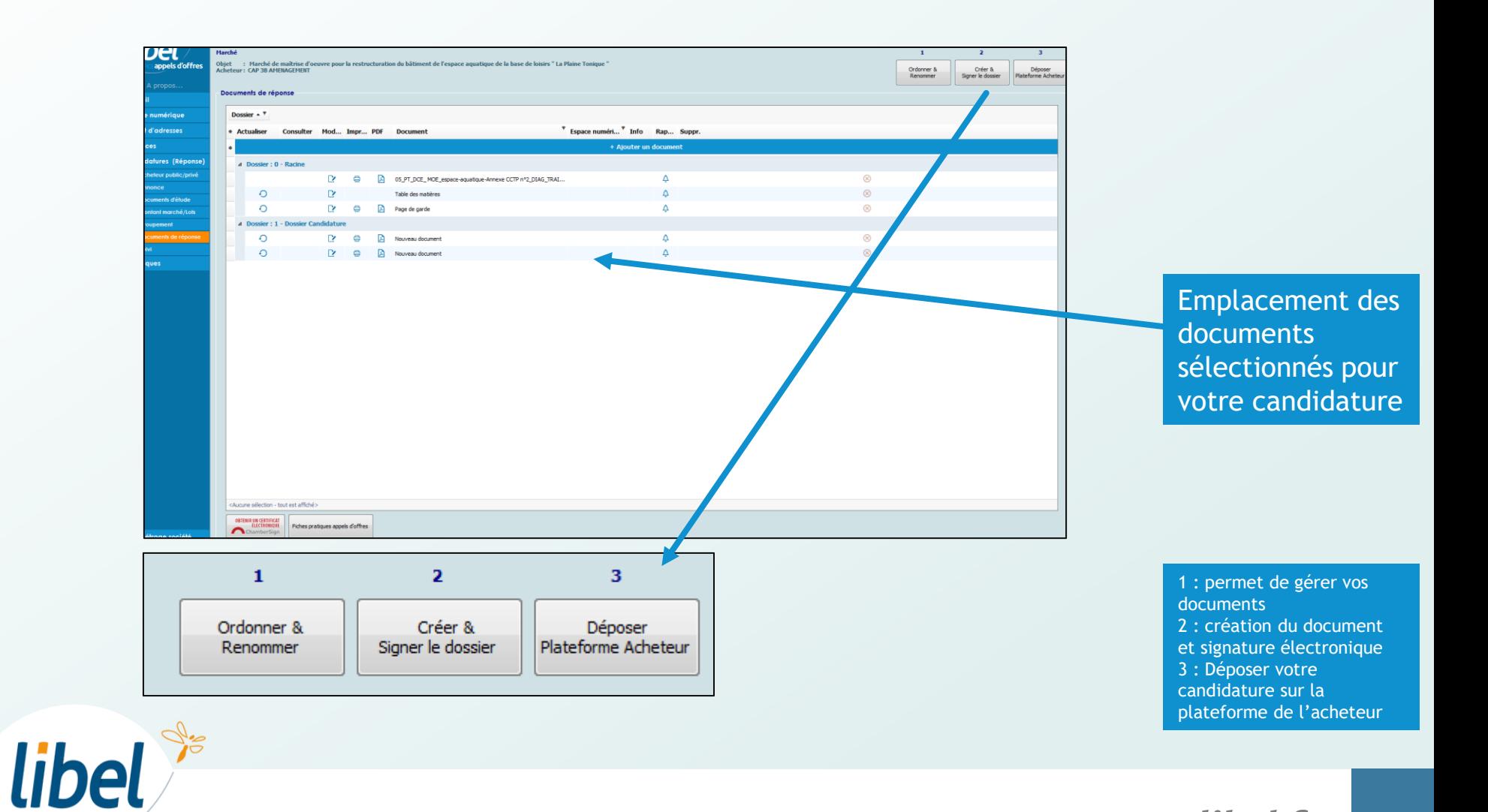

#### Ordonner et renommer

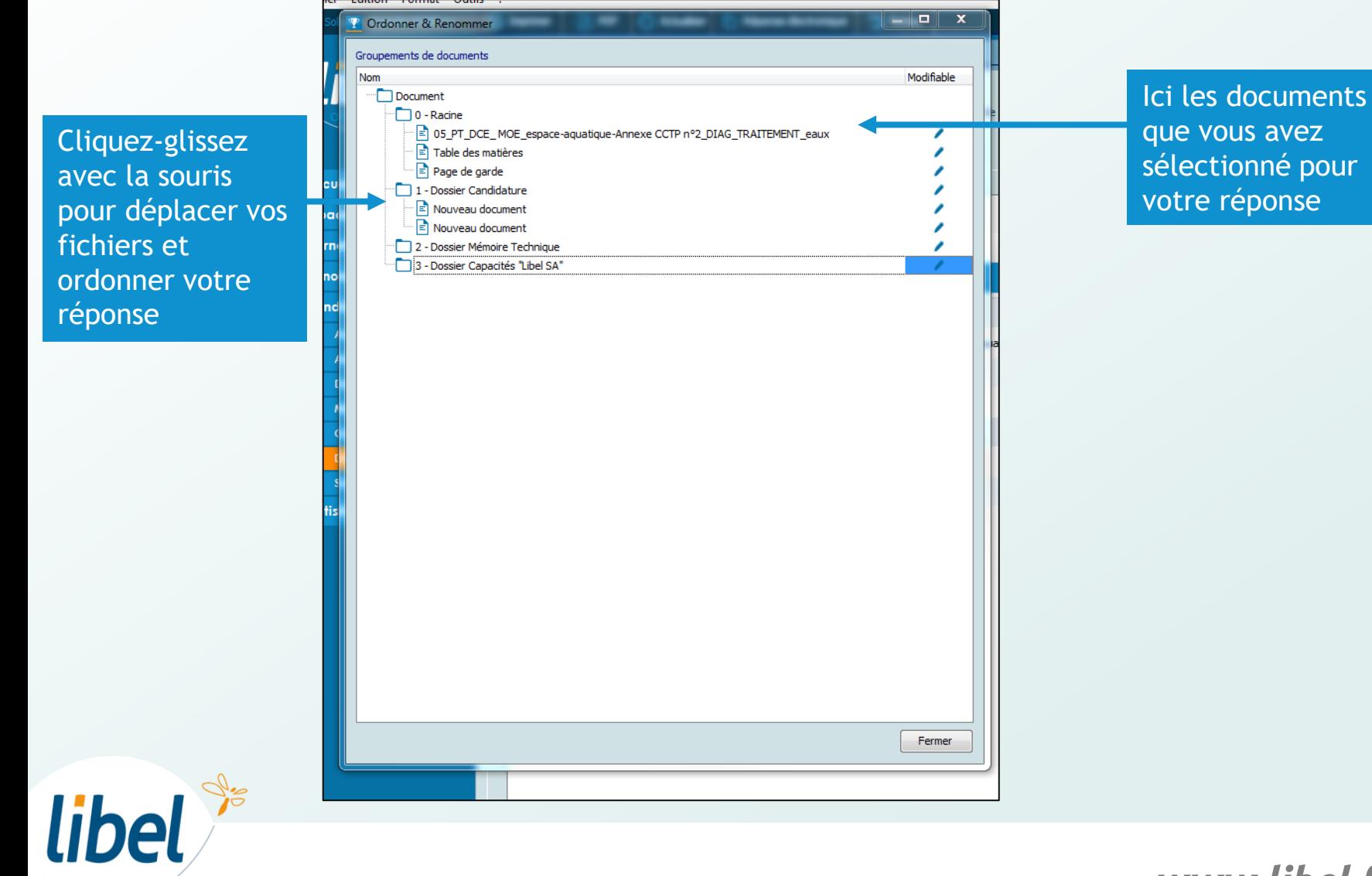

#### Ordonner et renommer

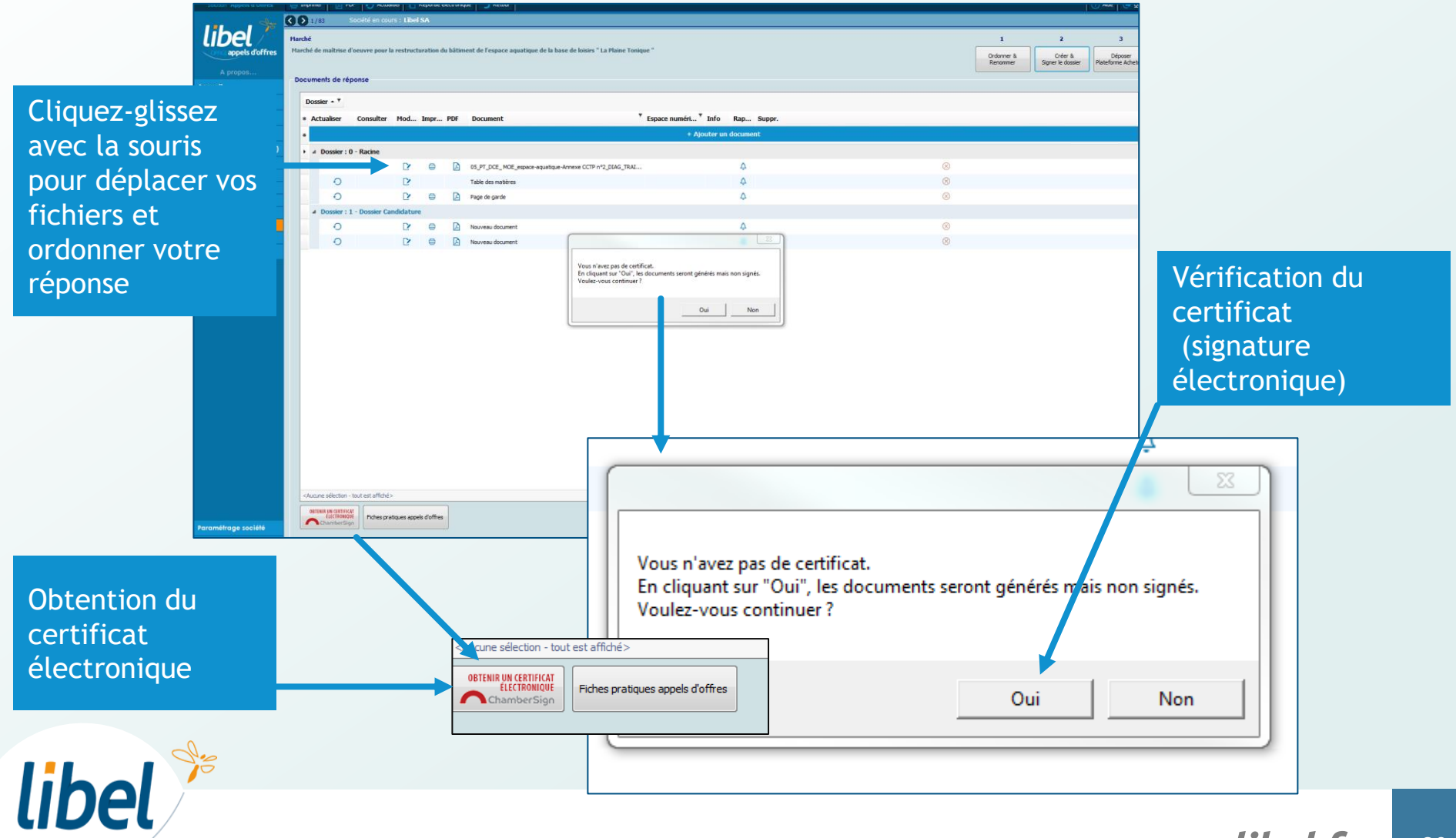

Générez votre dossier de candidature

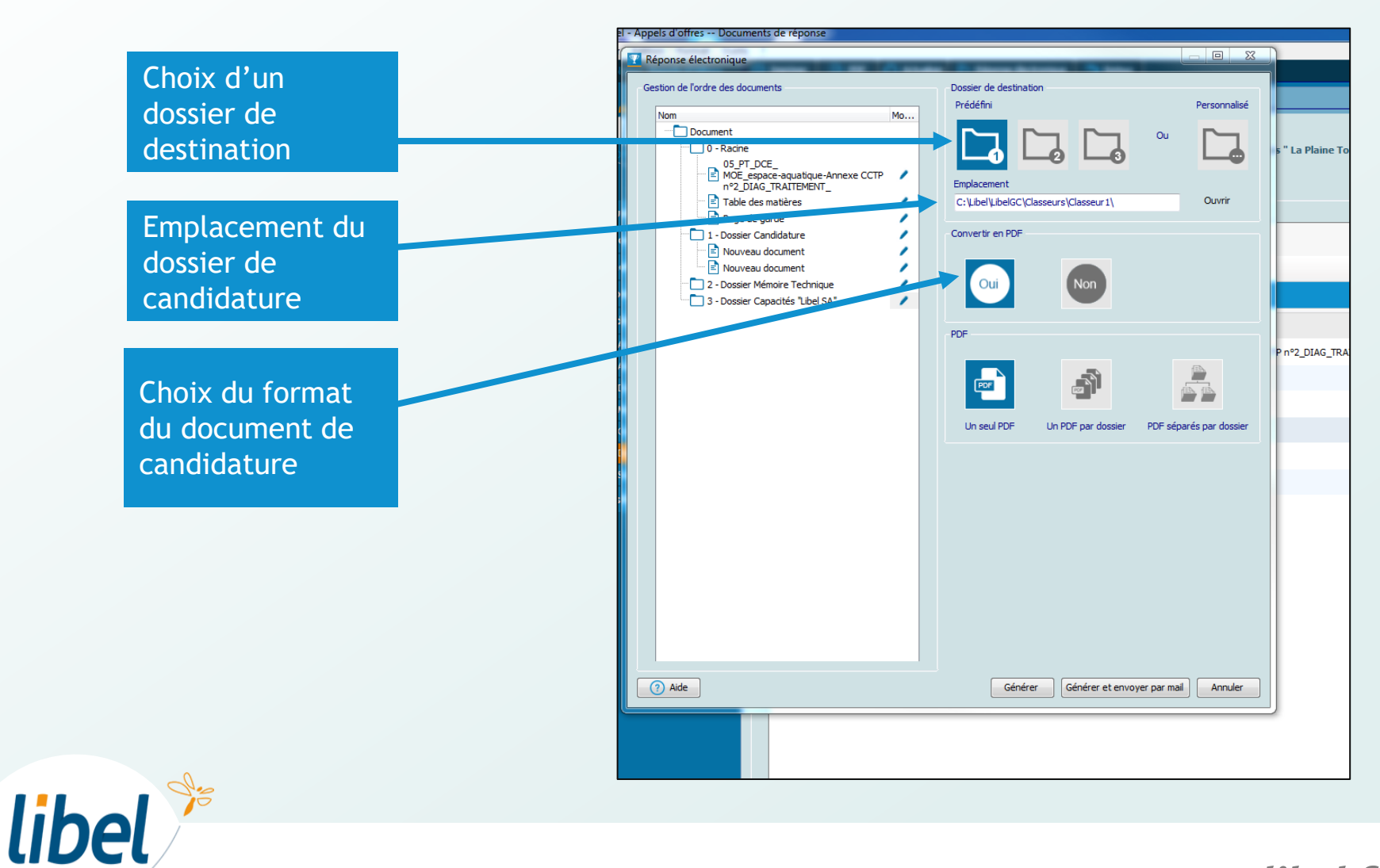

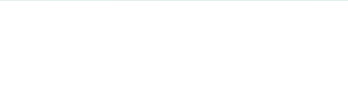

#### Envoi du dossier sur la plateforme

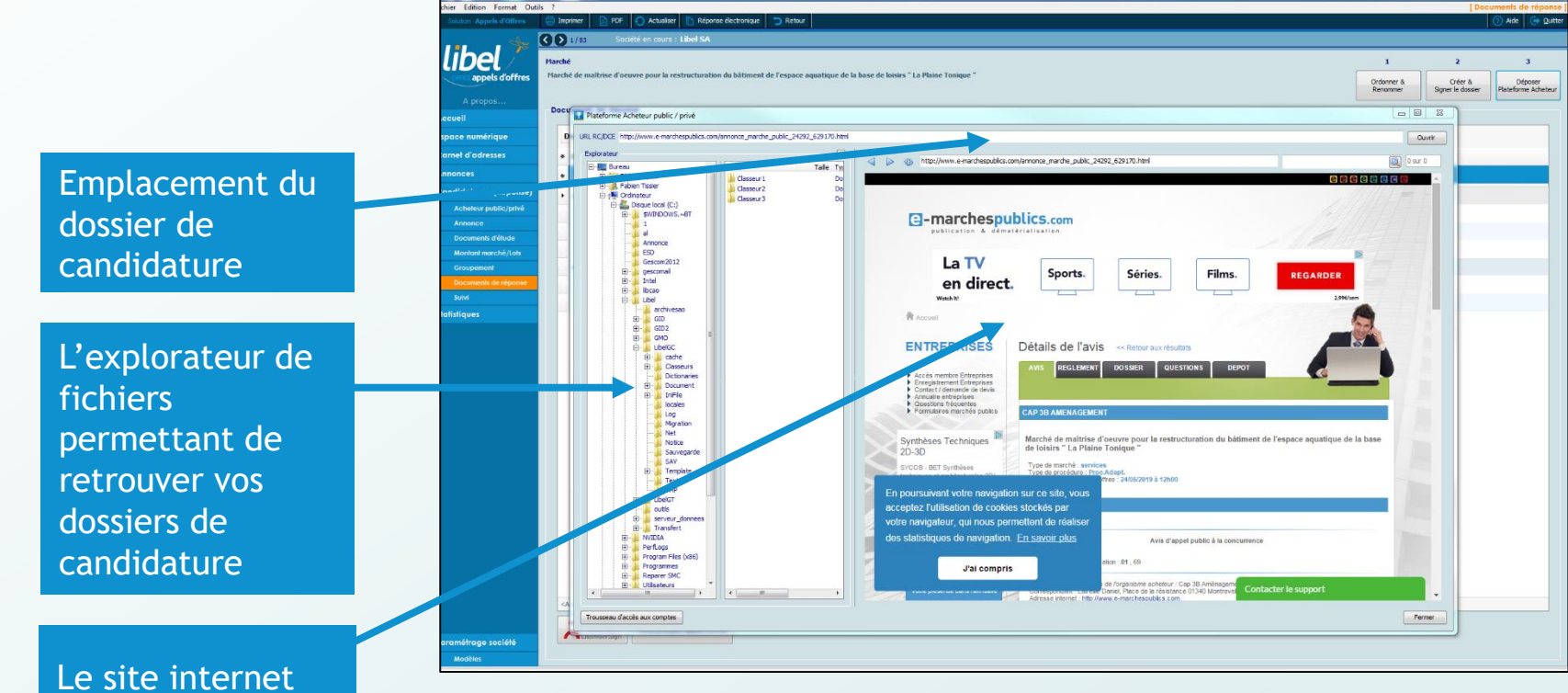

de dépôt de dossier

libel

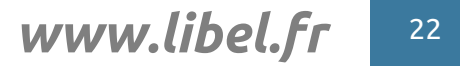

# *Avec Libel, la vie est belle!*

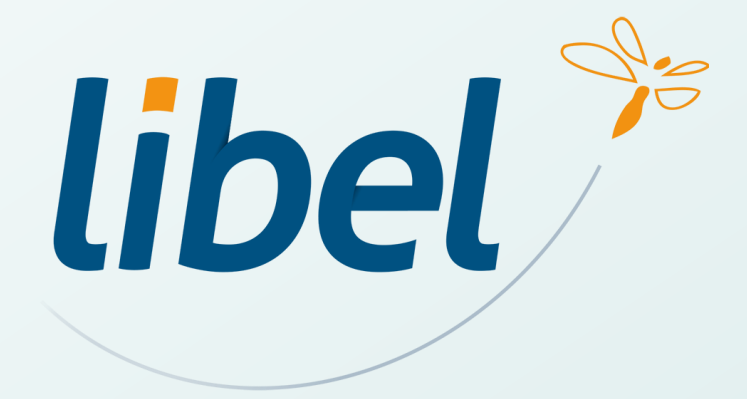

**47 rue Cuvier – 69006 Lyon Tél : 04 72 74 22 31**

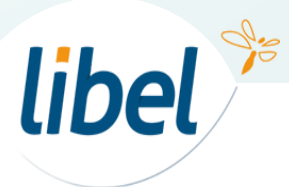